# Building Cantera 1.5.3 on a Windows PC

D. G. Goodwin **Caltech** February, 2004

### This presentation covers…

 $\bullet$  How to build the Cantera kernel from the source code using Visual C++ / Visual Fortran

◆ How to build the Cantera Python interface

How to build the Cantera MATLAB toolbox

# Getting Ready…

## Things you will need before you start

#### ◆ A PC with Windows XP or 2000

#### **♦ Compilers**

- Microsoft Visual C++ 6.0
- Compaq Digital Fortran 6.0
- other compilers may work too but have not been tested

#### **Eree downloads**

- The cygwin unix-like environment for Windows
- Python
- Numeric Extensions for Python (NumPy)

# Why is cygwin needed?

- ◆ Cantera is designed to work on multiple platforms,<br>including linux, unix, and Mac OS X
- On the other platforms, the GNU 'make' utility is used to build Cantera
- Impractical to maintain an entirely separate build procedure for Windows
- By installing cygwin, Windows PCs can use standard unix-like command-line tools, including 'make'

## Why is Python needed?

- Python is an easy-to-use, cross-platform scripting language
	- much more powerful than DOS or 'cmd.exe'
	- P. much easier to use than 'sh' or 'perl'

The Cantera build procedure writes and runs some Python scripts

Cantera also uses Python during operation to parse Cantera input files ('CTI Files')

(If you take an hour or so to learn Python, you'll find lots of uses for it too)

# Why is NumPy needed?

#### Adds fast MATLAB-like array functions to Python

### **Required to build the Cantera Python** interface

## Installing cygwin

Get it from http://www.cygwin.com by running setup.exe

When asked whether you want DOS or unix files, choose DOS

You only need a minimal installation **nake, sed, and bash are required Executing else is optional** 

# Installing Python

Information about Python is at http://www.python.org

◆ Run this to install Python: http://www.python.org/ftp/python/2.3.3/Python-2.3.3.exe

# Installing NumPy

Go to http://sourceforge.net/projects/numpy

Under "latest file releases," select **numpy**

#### ◆ Download and run **Numeric-23.1.win32-py2.3.exe**

## Get the Cantera source code

Go to http://sourceforge.net/projects/cantera

Under "latest file releases," select package **cantera**

Get file cantera-1.5.3-src.zip

Extract its contents somewhere *other* than where you plan to install Cantera (e.g., not in c:\cantera)

## Configuring the Installation

- **Double-click the cygwin icon on the desktop to open a cygwin** shell window
- $\bullet$  'cd' to the directory where you extracted the Cantera source code, and type 'configure' to run the configuration script

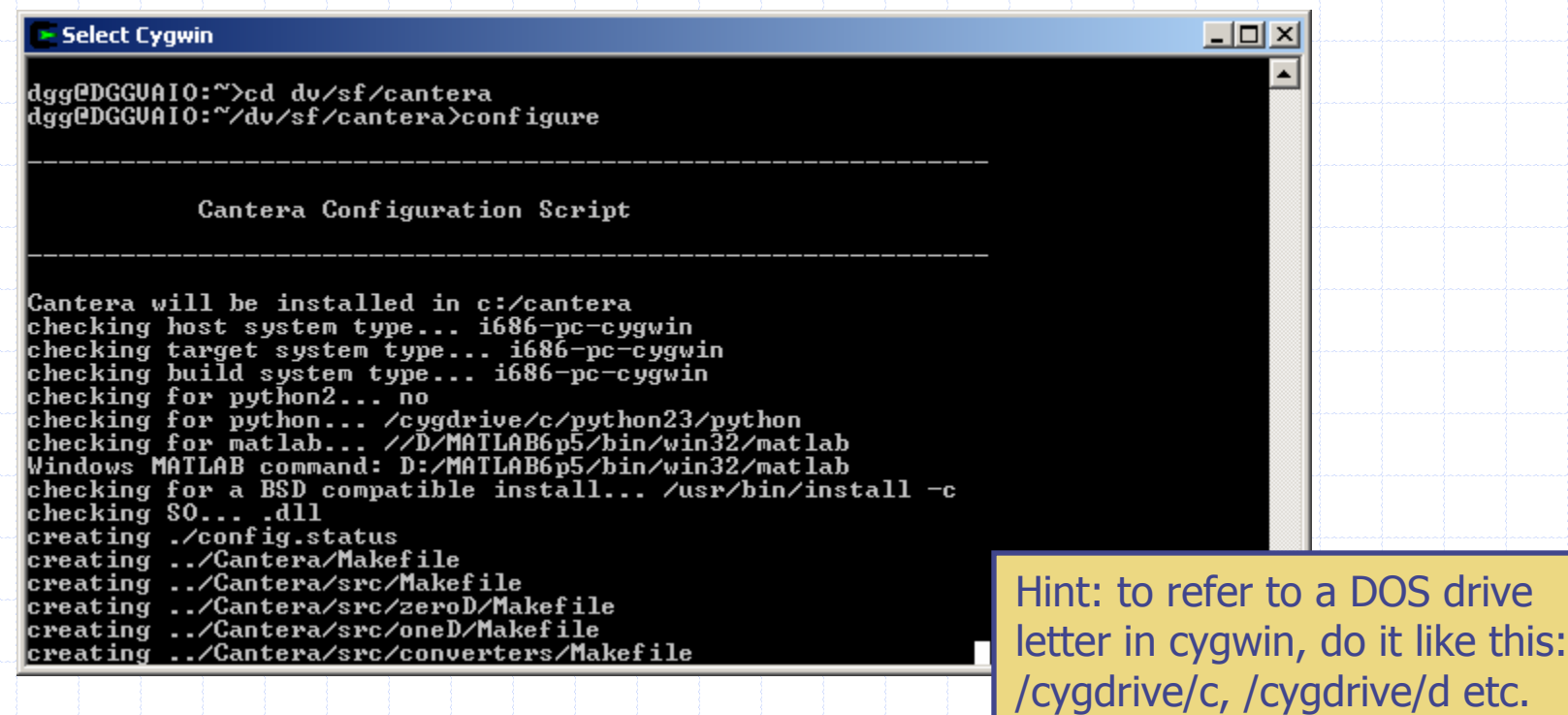

### Choosing the Installation Directory

By default, Cantera will be installed in c:\cantera

 $\bullet$  To change this default, edit the configure script before running it

**Example Variable CANTERA\_INSTALL\_DIR to the** desired installation location

# Now open the Cantera Visual Studio project file

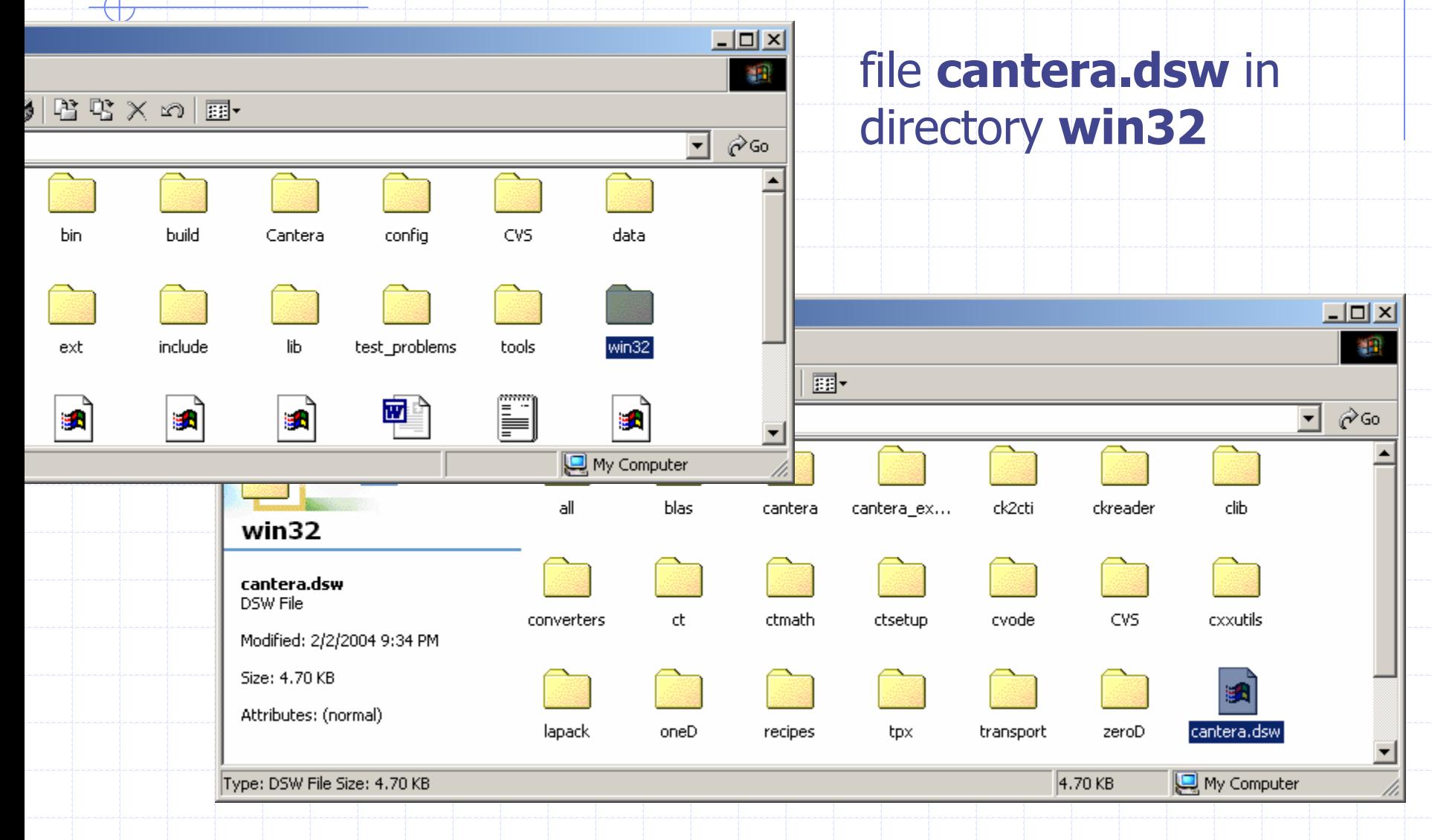

## Set the active configuration

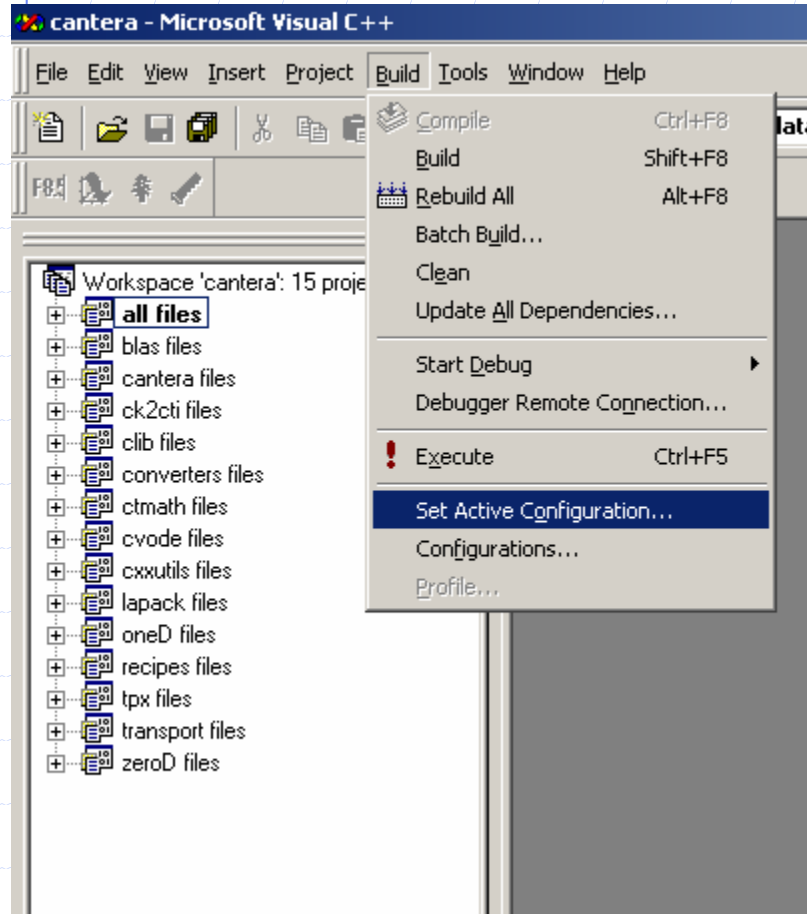

#### set the active configuration to 'all – Win32 Release'

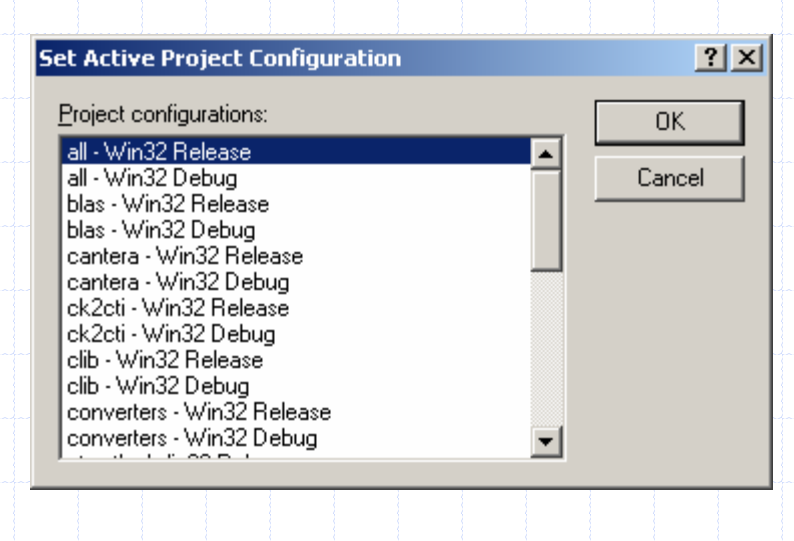

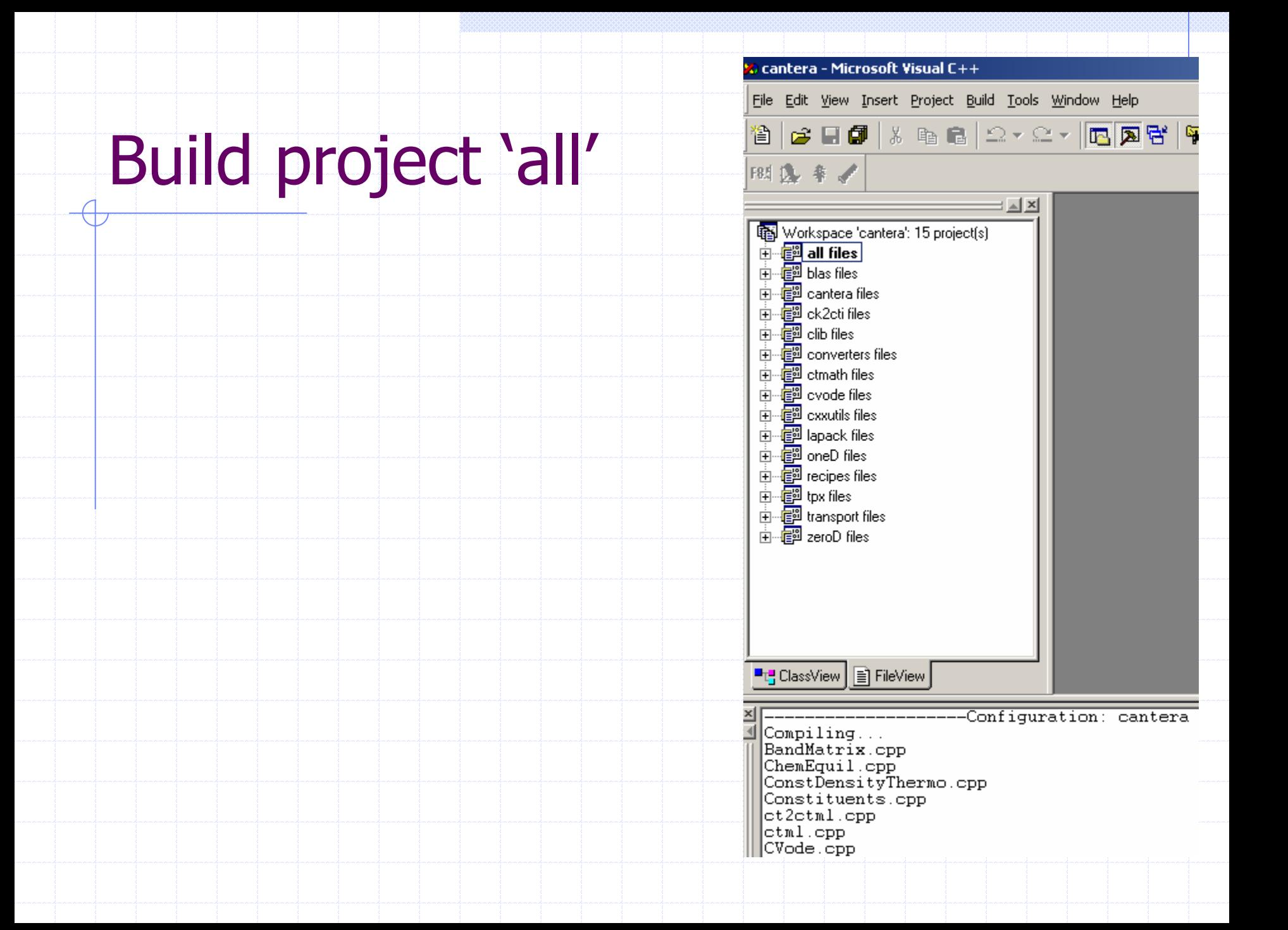

## Finish the Installation

When the build of project 'all' finishes, return to the cygwin window

type '**make win**' to build the Python interface and MATLAB toolbox

type '**make win-install**' to install everything

you should now have a functional Cantera installation

### The installation directory should look like this when 'make win-install' finishes

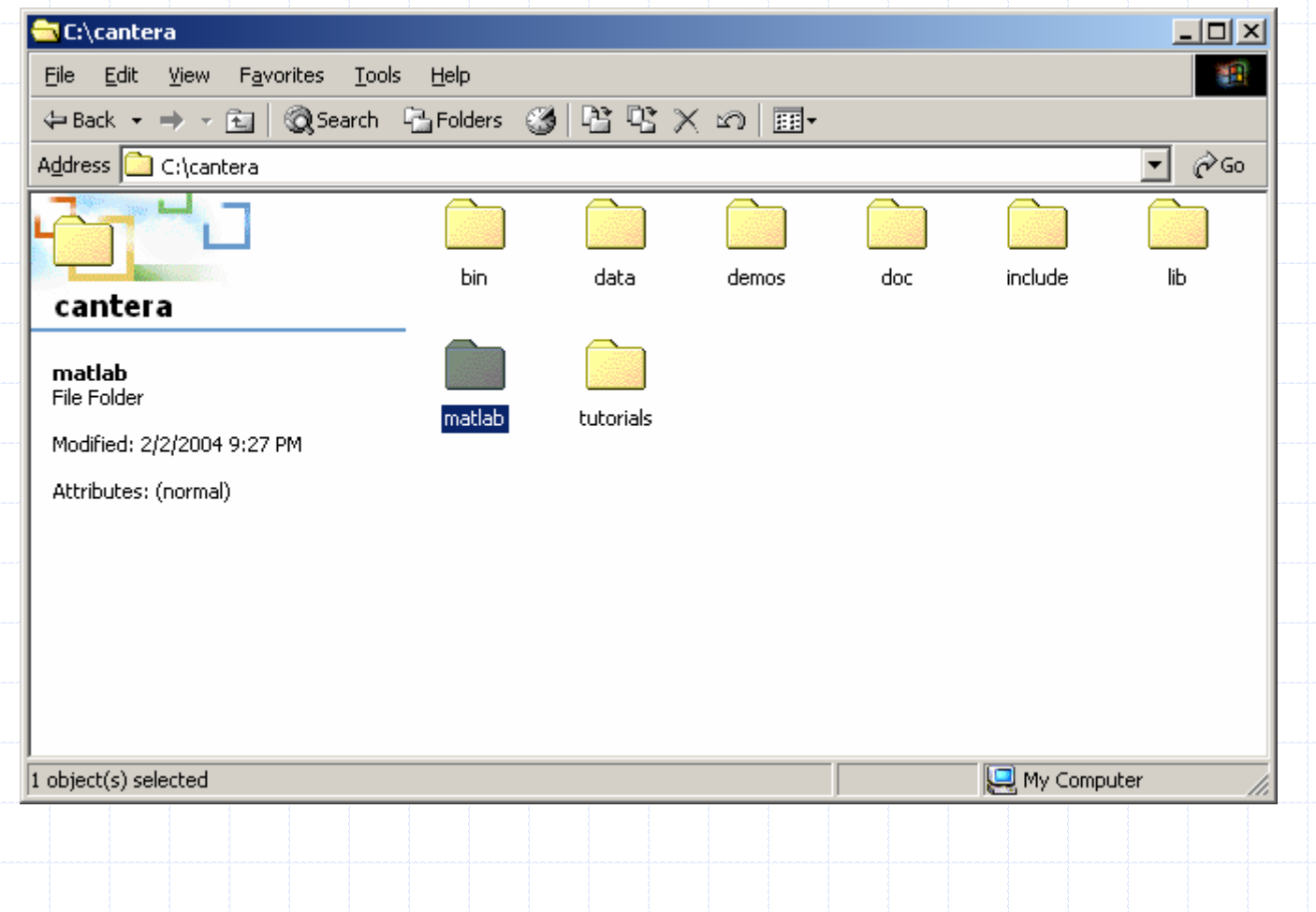

## Finishing Up

Cantera needs to know where to find the Python interpreter, since it uses Python to process '.cti' input files

To edit the system search path, select "System" on the Control Panel to pull up this dialogue box

Press the 'Environment Variables' button

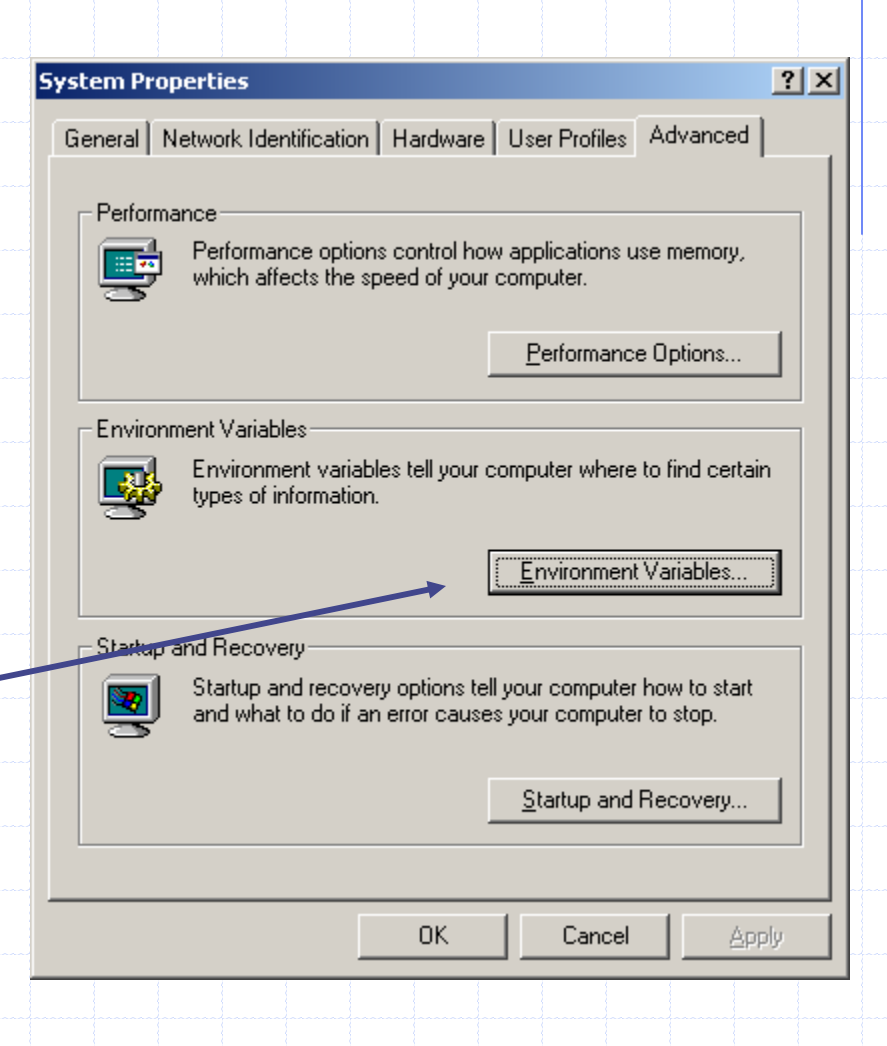

#### Edit the PATH environment variable

**Edit User Variable** 

Variable Name:

Variable Value:

l path.

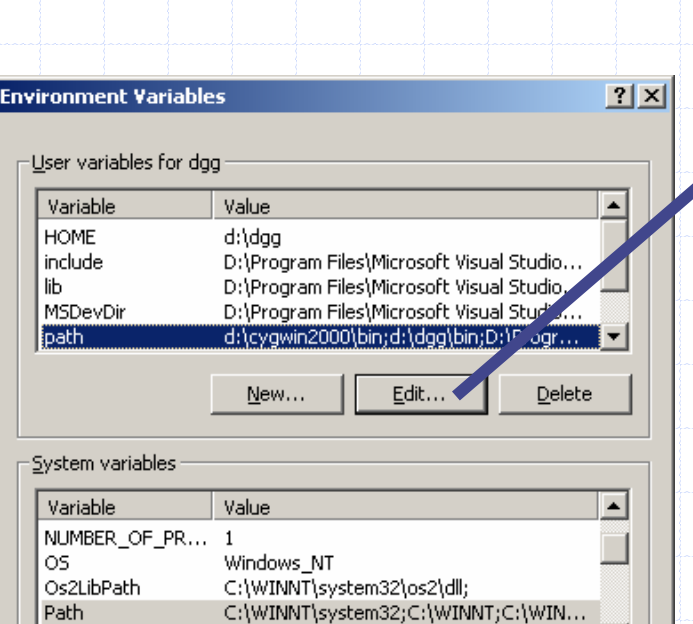

.COM;.EXE;.BAT;.CMD;.VBS;.VBE;.JS;....  $\blacktriangledown$ 

Edit...

OK.

New...

**Delete** 

Cancel

PATHEXT

OK. Cancel ◆ Add C:\PYTHON23 (or wherever you installed Python 2.3) to the PATH environment variable (user or system)

io\VC98\bin;d:\gs\gs7.00\bin;<mark>c:\python23</mark>

 $|?|X|$ 

◆ Use a semicolon between paths

### If you will use MATLAB, put the Cantera Toolbox on the MATLAB path

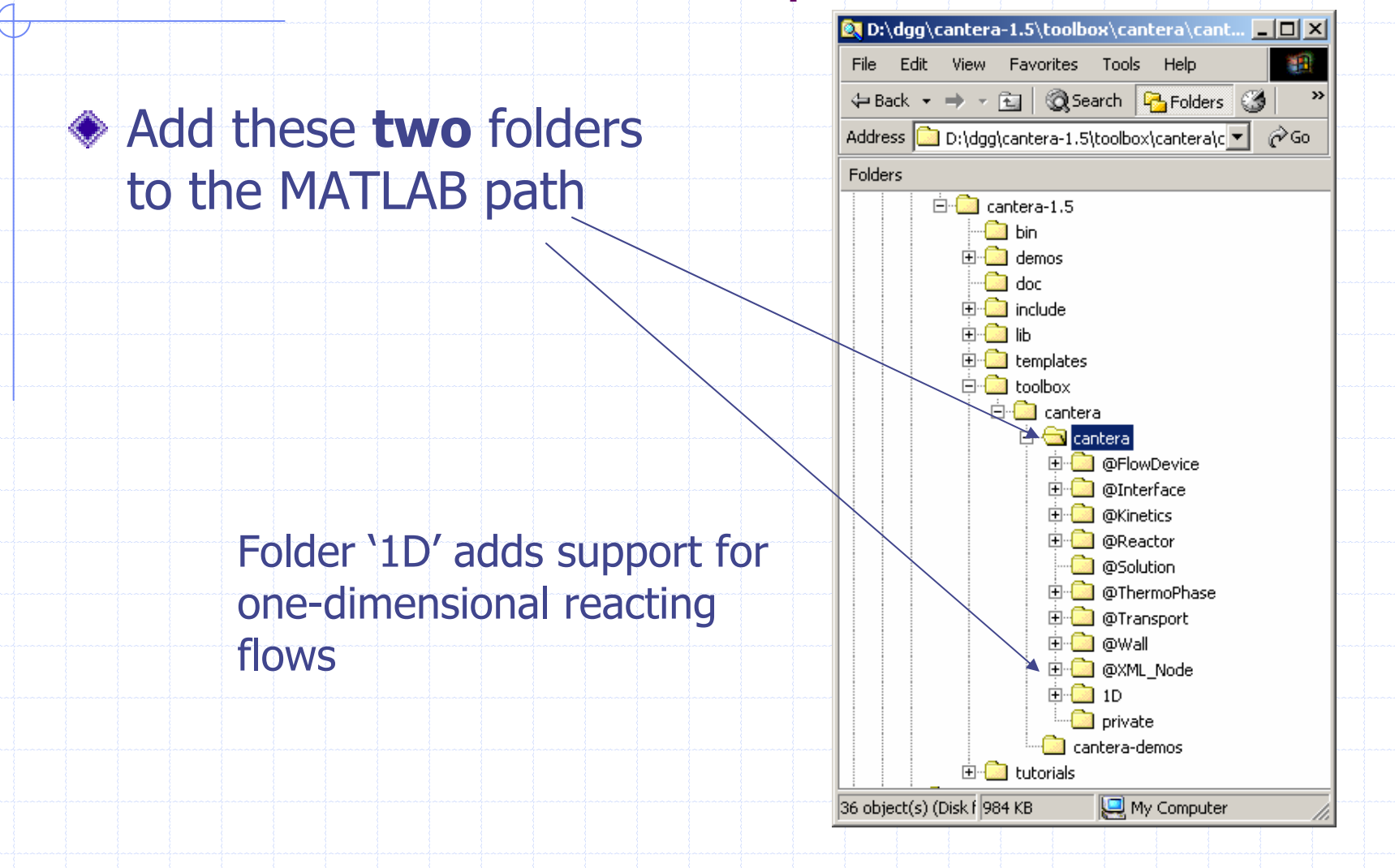

## Setting the Path in Matlab

#### choose 'Set Path…' on the File menu

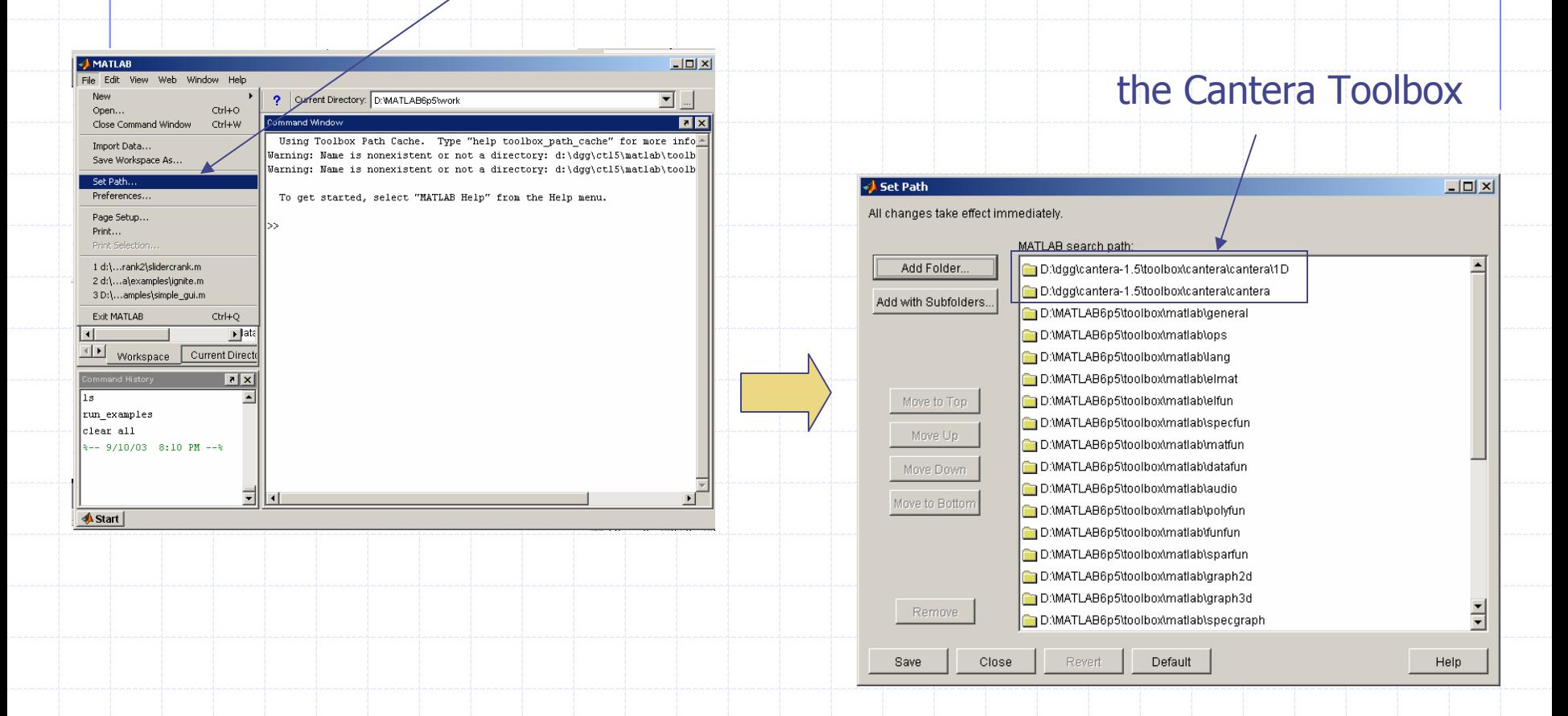

If desired, the Cantera toolbox can be moved to the folder containing other toolboxes (or anywhere else)

## Now try it out!

If you have done everything described here, you should have a functioning Cantera 1.5.3 installation! (Congratulations.)

◆ Running the Python and MATLAB demonstration scripts is a good way to test your installation